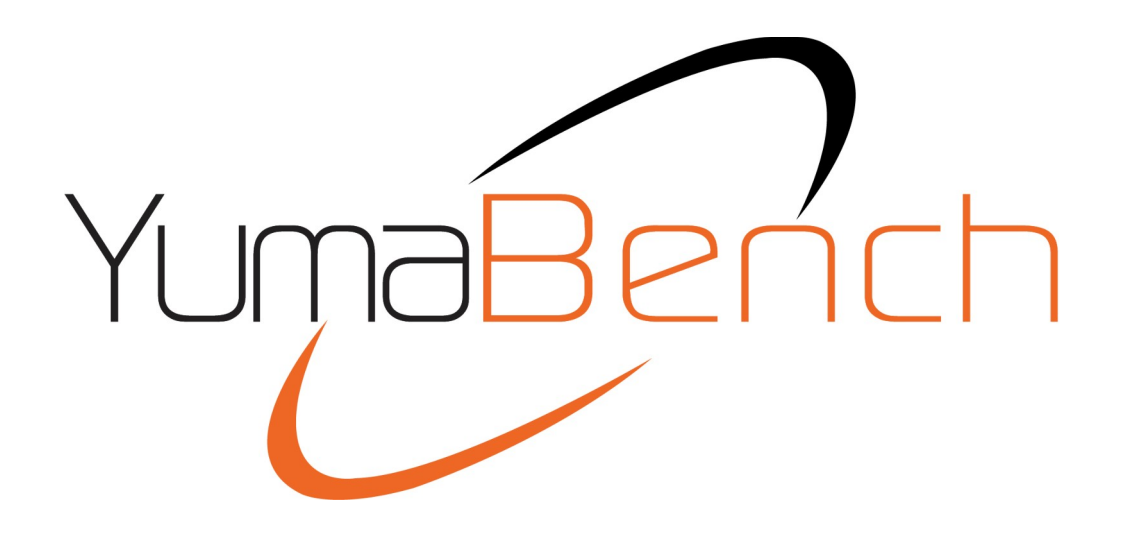

# **Instructions To Install YumaBench**

Version 1.7

## **Table of Contents**

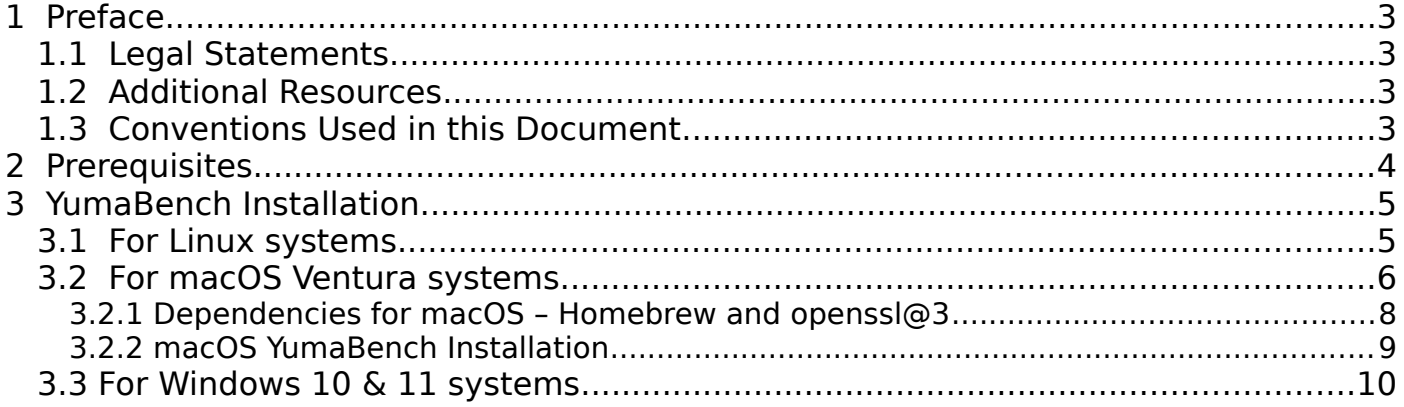

## <span id="page-2-0"></span>**1 Preface**

## <span id="page-2-3"></span>**1.1 Legal Statements**

Copyright 2009 – 2012, Andy Bierman, All Rights Reserved. Copyright 2012 - 2023, YumaWorks, Inc., All Rights Reserved.

### <span id="page-2-2"></span>**1.2 Additional Resources**

Other documentation includes:

**[YumaBench User Manual](https://www.yumaworks.com/pub/docs/yumabench/yumabench-user-manual.pdf)**

For issues installing or running YumaBench:

<span id="page-2-1"></span>**[issues-installing-yumabench](https://yumaworks.freshdesk.com/support/solutions/articles/1000299362-issues-installing-yumabench)**

## **1.3 Conventions Used in this Document**

The following formatting conventions are used throughout this document:

#### **Documentation Conventions**

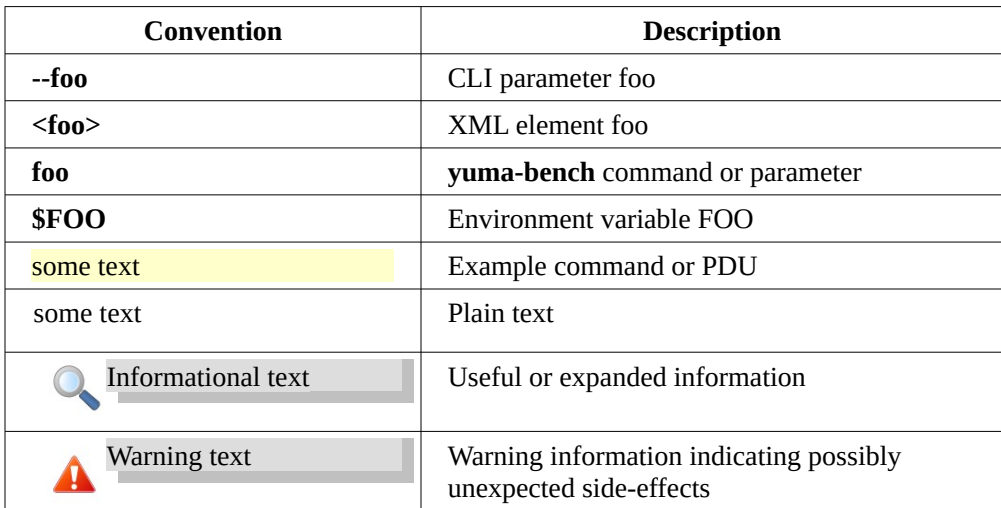

## <span id="page-3-0"></span>**2 Prerequisites**

Your system will need access to the Internet to install YumaBench. You will need your system's sudo permission or have your system administrator install YumaBench for you.

YumaBench is currently available for 64-bit versions of:

- Ubuntu 22.04 LTS
- Fedora 38
- CentOS 9
- Red Hat Enterprise Linux 9
- macOS Ventura (Intel and M1 versions)
- Windows 10 and 11

## <span id="page-4-1"></span>**3 YumaBench Installation**

The following steps detail the YumaBench installation steps for the supported operating systems.

### <span id="page-4-0"></span>**3.1 For Linux systems**

Choose and download from the following table the YumaBench Installer for your version of Linux:

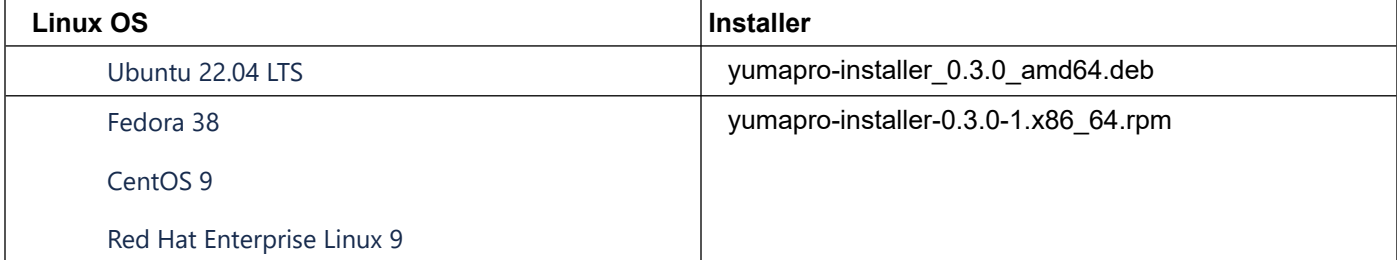

For the .deb version execute in a terminal the following command:

```
mydir> sudo apt-get install yumapro-installer 0.3.0 amd64.deb
```
For the .rpm version execute in a terminal the following command:

```
mydir> sudo dnf install yumapro-installer-0.3.0-1.x86_64.rpm
```
The installer will check your system and provide a display of the packages to be installed. You will be asked if you want to continue, type "y" and then "Enter".

The packages being installed will be displayed. Once this has finished yumabench-linux-installer will have been installed. Execute the following command:

```
mydir> yumabench-linux-installer
```
This will launch the YumaBench Installer Introduction window, select Next.

The License Agreement window will open, agree to the terms of the license and select Next. You can read the license in the License Agreement window or you can find a copy of the License Agreement [online](https://www.yumaworks.com/pub/docs/yumabench/yumabench-user-license.pdf).

Select Next at the "Ready to Install" window, and provide your sudo password when asked so the installation can finish.

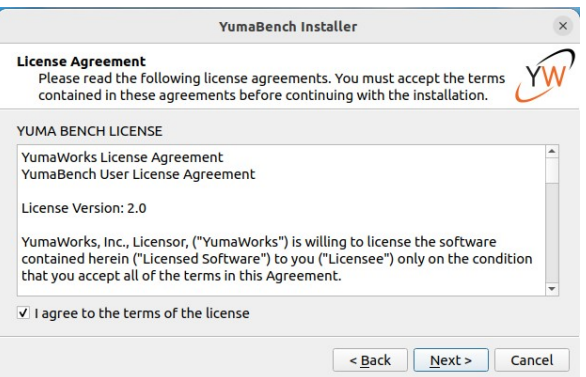

YumaBench is now installed. To launch the application type yuma-bench in a terminal window or select the YW yuma-bench icon from the activities or applications matrix. For instructions on how to setup YumaBench, connect to a NETCONF server, and how to use its features consult the [YumaBench User Manual](https://www.yumaworks.com/pub/docs/yumabench/yumabench-user-manual.pdf).

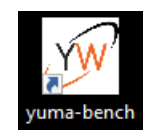

## <span id="page-5-0"></span>**3.2 For macOS Ventura systems**

Download yuma-bench-installer.dmg.zip.

On your Mac open Downloads and select to expand yuma-bench-installer.dmg and show its contents.

Drag yumabench-setup into your Applications folder:

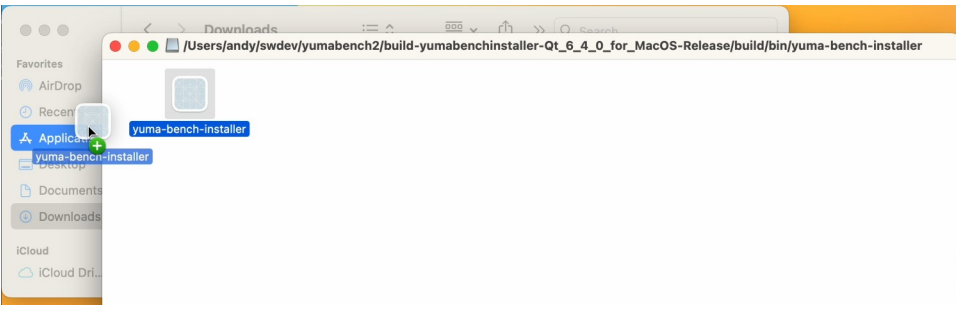

Execute yumabench-setup from your Application folder. This will generate a verification warning. Close the warning window.

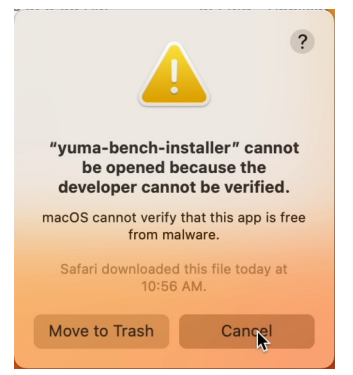

Select System Settings from the application tray, select Privacy & Security. Scroll down the panel till you see ""yuma-bench-installer" was blocked …" section near the bottom of the panel. Select Open Anyway, you will be asked for your account password to allow this:

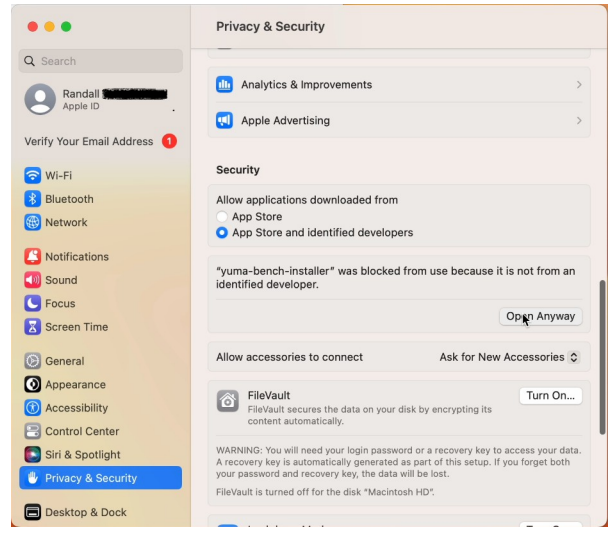

### YumaBench User Manual

A message will be displayed saying "macOS cannot verify the developer of "yuma-bench-installer". Override this warning and select Open.

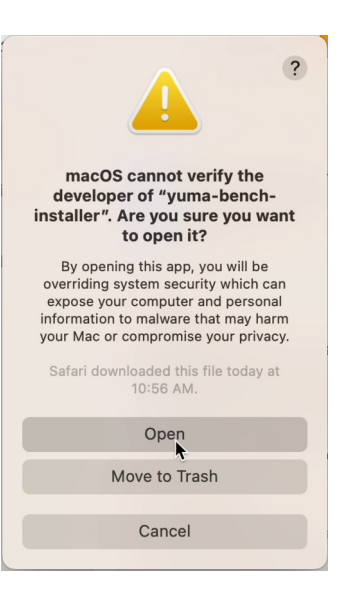

The YumaBench Installer will now start. Select Next. The License Agreement window will open, agree to the terms of the license and select Next. You can read the license in the License Agreement window or you can find a copy of the License Agreement [online](https://www.yumaworks.com/pub/docs/yumabench/yumabench-user-license.pdf).

Select Next and the "Install dependencies for macOS" window will be displayed (see image at right) and list the packages that will be installed. Select Next.

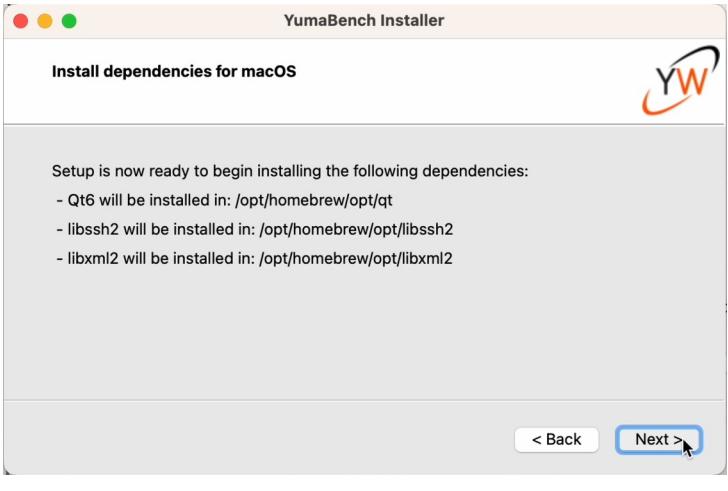

#### <span id="page-7-0"></span>**3.2.1** Dependencies for macOS – Homebrew and openssl@3

The YumaBench Installer requires two dependencies to continue:

- Homebrew
- openssl@3

If your system already meets these requirements the Installer will proceed to the next section without a notification.

If your system does not have one or both of these installed the YumaBench Installer will notify you of this and provide you with the command line that you need to copy and then paste into a terminal window to install them. You may be requested to enter your password to grant sudo access that is needed to install these packages. If you do not have sudo access please consult your system administrator.

You may enter one or both commands, listed below, prior to running the yuma-bench-installer. This will either install the package, update the package, or tell you that the latest version is already installed.

If you do not have Homebrew installed you will see this notification from the Installer, shown in the image at right. Select the text from the window, or the copy of this text listed below, and paste it into a terminal window and press Enter:

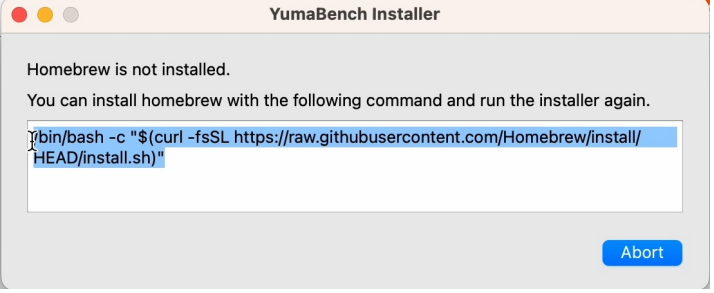

• /bin/bash -c \"\$(curl -fsSL <https://raw.githubusercontent.com/Homebrew/install/HEAD/install.sh>)"

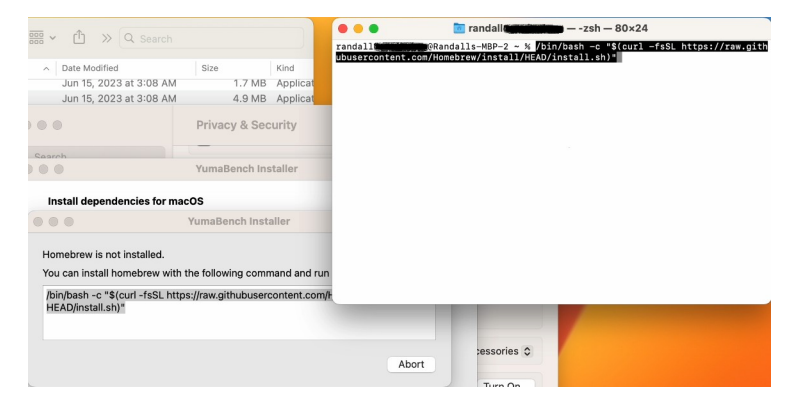

Supply your sudo access password if needed.

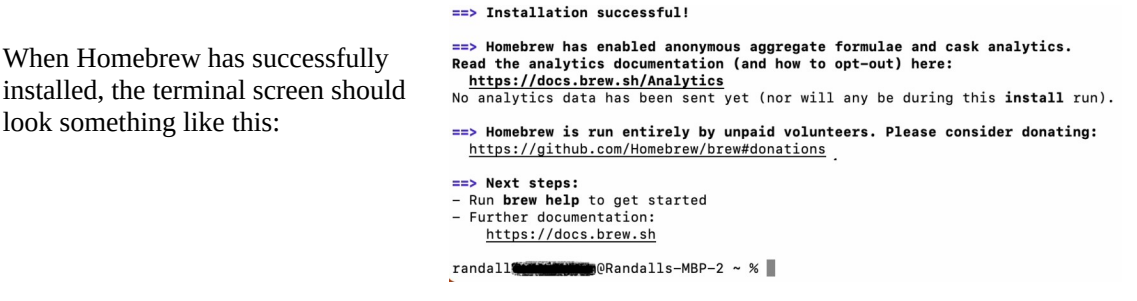

After Homebrew is successfully installed, run yuma-bench-installer to continue.

### YumaBench User Manual

If you do not have openssl $@3$  installed you will see this notification from the Installer, shown in the image at right. Select the text from the window, or the copy of this text listed below, and paste it into a terminal window and press Enter:

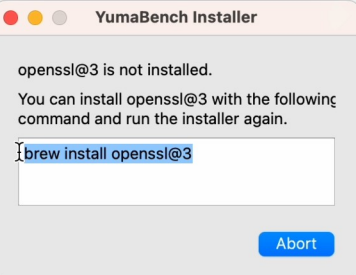

• brew install openssl@3

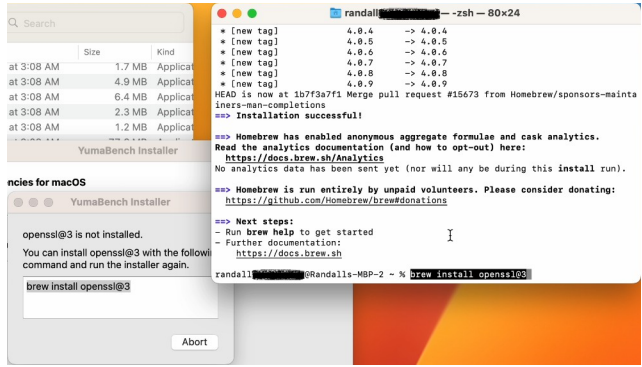

Supply your sudo access password if needed.

When openssl@3 has successfully installed, the terminal screen should look something like this:

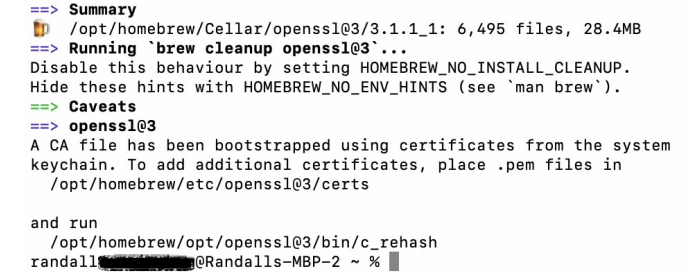

<span id="page-8-0"></span>After openssl@3 is successfully installed, run yuma-bench-installer to continue.

#### **3.2.2 macOS YumaBench Installation**

Jun 15, 202 With Homebrew and openssl@3 installed, running the Jun 15, 202 yuma-bench-installer will download the packages listed in the "Install dependencies for macOS" screen and the YumaBench application, ask for your password to allow the yuma-bench-installer **Completing th** yuma-bench-installer wants to make installation - shown in the image at right, and then finish the installation. changes our pass Randal  $\boxed{\cdot \cdot \cdot \cdot}$  $\label{eq:cancel} \text{Cancel}$ 

YumaBench is now installed. To launch the application type yuma-bench in a terminal window or select the YW yumabench icon. For instructions on how to setup YumaBench, connect to a NETCONF server, and how to use its features consult the [YumaBench User Manual](https://www.yumaworks.com/pub/docs/yumabench/yumabench-user-manual.pdf).

W. YumaBench Windows installer Setun

## <span id="page-9-0"></span>**3.3 For Windows 10 & 11 systems**

Download yuma-bench-installer.exe.

Execute yuma-bench-installer.exe, the Introduction screen will be displayed. Select Next. The default "Installation Folder" in you User documents space will be displayed. Edit this location if you desire, select Next. yuma-bench will be displayed as the component to be installed, select Next.

The License Agreement window will open, agree to the terms of the license and select Next. You can read the license in the License Agreement window or you can find

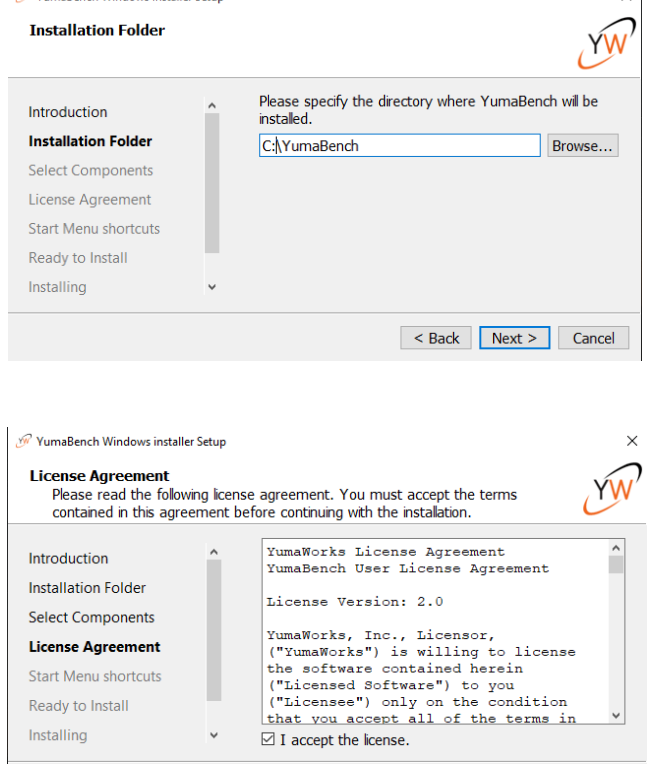

a copy of the License Agreement [online](https://www.yumaworks.com/pub/docs/yumabench/yumabench-user-license.pdf).

The "Start Menu shortcuts" menu will be displayed, edit if you require something other than the defaults, then select Next.

The "Ready to Install" menu will display the size of the installation. Select Install to begin the installation and then when the installation has completed select Finish.

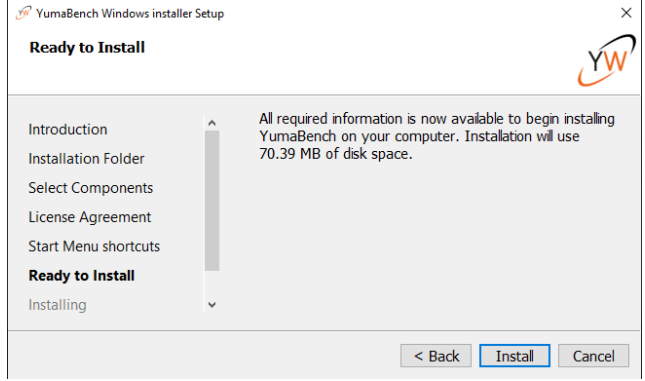

YumaBench is now installed. To launch the application type yuma-bench in a terminal window, type yuma-bench in the Windows search bar and select the App, or select the YW yuma-bench icon. For instructions on how to setup YumaBench, connect to a NETCONF server, and how to use its features consult the [YumaBench User Manual](https://www.yumaworks.com/pub/docs/yumabench/yumabench-user-manual.pdf).

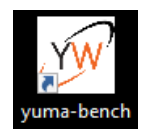

< Back Next > Cancel